一、登入單一入口

二、點選學生學習歷程

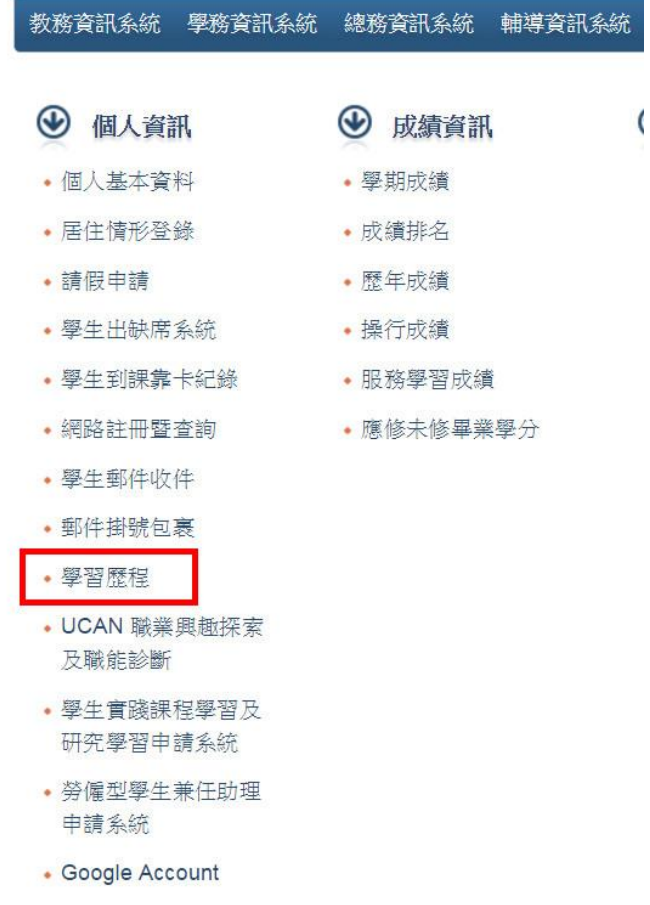

## 三、點選提報

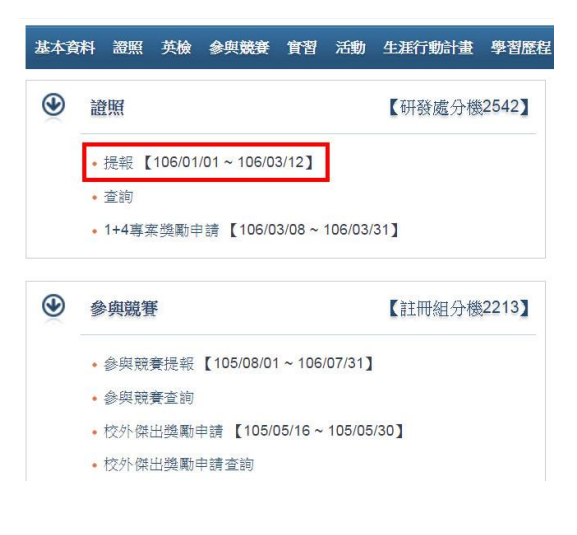

四、右手邊的欄位,選擇學期,審核狀況切換到「退回」,即可顯示被退回的申 請案。請進入修改,不要重新另起新案。

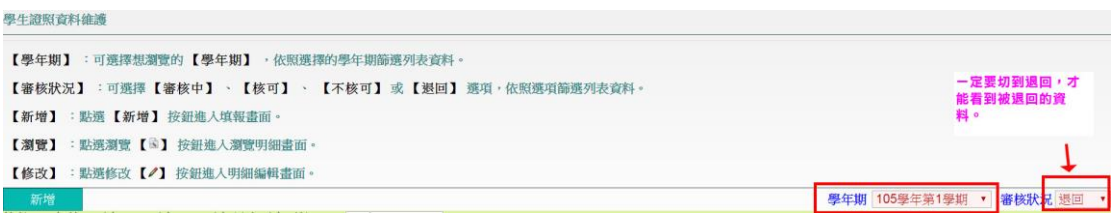